# **Sistemas Operativos Monopuesto**

http://monopuesto.com

## **Sistemas Microinformáticos y Redes**

Ciclo de Grado Medio de Formación Profesional

© Xavier Cardona y Anna Ferrer

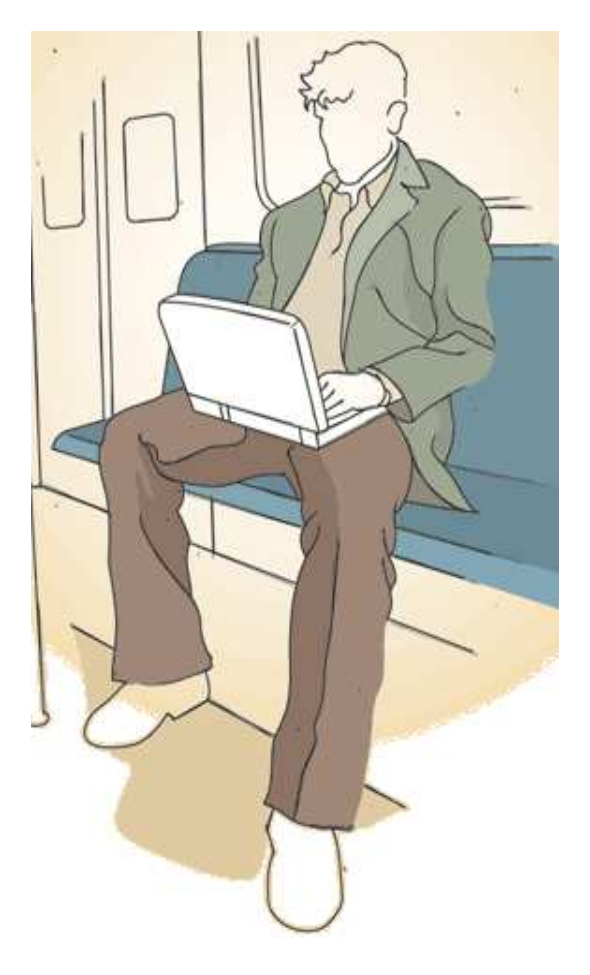

Manresa - 23 de septiembre de 2009

## **Índice**

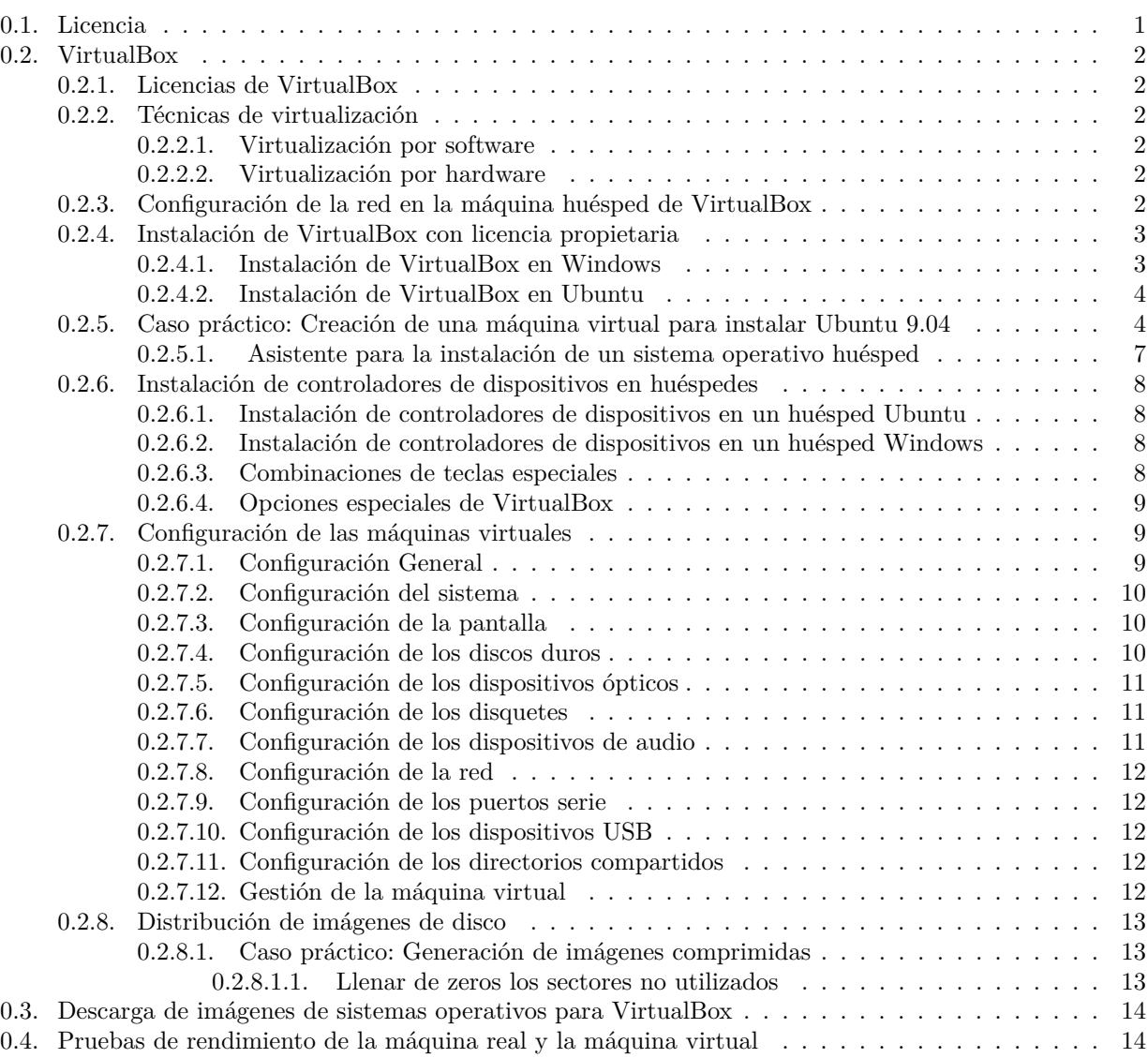

## **0.1. Licencia**

La presente obra es un capítulo del libro **Sistema Operativos Monopuesto ISBN 978-84-9916-269-0**. La versión impresa completa del libro incluye más capítulos y está disponible para la venta en: **http://monopuesto.com**

Algunos Derechos Reservados «2009 de *Xavier Cardona* y *Anna Ferrer*

El formato LATEX utilizado para generar este documento es (c) 2007, 2008, *The Occam's Razor Team* y está bajo una licencia *Reconocimiento 2.5 España de Creative Commons*. Para ver una copia de esta licencia, visite: http://creativecommons.org/licenses/by/2.5/es/

Los gráficos utilizados son parte de la libreria **Open Clip Art Library** de http://www.openclipart.org/ bajo una licencia de *dominio público*. Para ver una copia de esta licencia, visite: http://creativecommons.org/licenses/publicdomain/

Esta obra se distribuye bajo la licencia *cc-by-nc-sa* de Creative Commons: http://creativecommons.org/licenses/by-nc-sa/2.5/es/legalcode.es

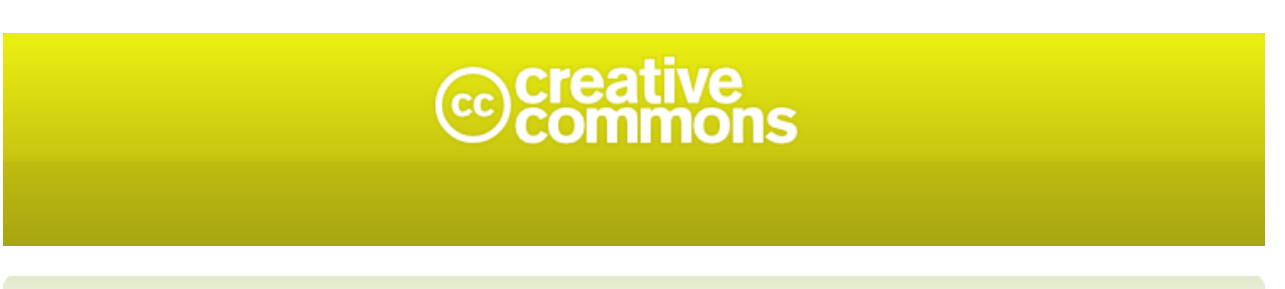

Usted es libre de:

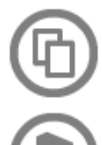

copiar, distribuir y comunicar públicamente la obra

hacer obras derivadas

## Bajo las condiciones siguientes:

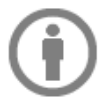

Reconocimiento. Debe reconocer los créditos de la obra de la manera especificada por el autor o el licenciador (pero no de una manera que sugiera que tiene su apoyo o apoyan el uso que hace de su obra).

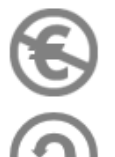

No comercial. No puede utilizar esta obra para fines comerciales.

Compartir bajo la misma licencia. Si altera o transforma esta obra, o genera una obra derivada, sólo puede distribuir la obra generada bajo una licencia idéntica a ésta.

- · Al reutilizar o distribuir la obra, tiene que dejar bien claro los términos de la licencia de esta obra.
- · Alguna de estas condiciones puede no aplicarse si se obtiene el permiso del titular de los derechos de autor
- . Nada en esta licencia menoscaba o restringe los derechos morales del autor.

Los derechos derivados de usos legítimos u otras limitaciones reconocidas por ley no se ven afectados por lo anterior.

## **0.2. VirtualBox**

*VirtualBox* es un programa que permite crear máquinas virtuales. Originalmente fue desarrollado por la empresa Innotek, que actualmente es propiedad de la empresa *Sun*.

*VirtualBox* puede ejecutarse en multitud de sistemas operativos anfitriones como, por ejemplo, *Windows*, *OS X*, *Linux* y *Solaris*. La lista completa de sistemas operativos huésped con soporte se puede consultar en: http://www.VirtualBox.org/wiki/Guest\_OSes e incluye, entre otros, *Linux*, *Windows*, *Solaris*, *FreeBSD*, *Open BSD* y *MS-DOS*.

La virtualización de los sistemas operativos es transparente, es decir, no hace falta modificar el sistema operativo huésped para virtualizarlo.

## **0.2.1. Licencias de VirtualBox**

Actualmente existen dos versiones del programa *VirtualBox*: *VirtualBox versión propietaria* y *VirtualBox Open Source Edition*, llamada *VirtualBox OSE*.

La versión propietaria se distribuye como un programa binario ejecutable con una licencia comercial que es gratuita para uso personal, educativo o de evaluación según se recoge en la documentación de licencia en *http://www.virtualbox.org/wiki/Licensing\_FAQ*. La versión privada se puede descargar desde *http://www.VirtualBox.org/*.

La versión Open Source de VirtualBox se distribuye conforme a la licencia GPL. Esta versión libre es equivalente a la versión privada, pero algunas funciones de la versión privada no estén presentes en la versión OSE. Por ejemplo, la versión libre no implementa el controlador USB ni el SATA. La versión libre viene incluida en Ubuntu Linux. Los binarios para Windows se pueden descargar desde *http://vboxwin32.sourceforge.net/*, pero no se actualizan tan rápidamente como la versión propietaria.

#### **0.2.2. Técnicas de virtualización**

*VirtualBox* permite que las instrucciones de la máquina virtual se ejecuten en el procesador de la máquina real, excepto aquellas que puedan interferir en el funcionamiento de la máquina real. Por ejemplo, cuando la máquina virtual ejecuta instrucciones que escriben información en el disco duro, el programa *VirtualBox* toma el control de las instrucciones y realiza la escritura en un disco virtual que, generalmente, es un archivo.

Para realizar el proceso de virtualización, *VirtualBox* utiliza dos tipos de técnicas: técnicas por software y técnicas por hardware

#### **0.2.2.1. Virtualización por software**

Las técnicas de virtualización por software posibilitan la virtualización en todo tipo de PC, antiguos y nuevos, pero las máquinas virtuales son lentas y necesita de más tiempo de microprocesador.

#### **0.2.2.2. Virtualización por hardware**

Las técnicas de virtualización por hardware aceleran la ejecución del huésped, pero sólo funcionan con microprocesadores modernos. En el caso de microprocesadores Intel, la virtualización por hardware se denomina VT-x y en el caso de AMD, se denomina AMD-V. En la mayoría de ordenadores, la virtualización por hardware se debe habilitar en la BIOS. Consulte el manual del microprocesador de su PC para más información.

La paginación anidada (nested paging) es una técnica de virtualización por hardware que puede mejorar la gestión de la memoria.

Por defecto, las maquinas virtuales que cree tendrán habilitada la virtualización por hardware VTx o AMD-V y tendrán deshabilitada la paginación anidada. Los usuarios pueden habilitar o deshabilitar manualmente ambas opciones.

En el caso de emular un microprocesador con arquitectura de 64 bits o bien en el caso de simular más de una CPU en la maquina virtual, la aceleración por hardware deberá estar activada.

*VirtualBox puede ejecutar como huésped, además de Windows y Linux, otros sistemas operativos como Open-Solaris, OpenBSD, OS/2, Syllable, ReactOS, SkyOS y Haiku.*

## **0.2.3. Configuración de la red en la máquina huésped de VirtualBox**

En las máquinas huésped de *VirtualBox* se pueden instalar hasta ocho tarjetas de red virtuales. *VirtualBox* emula cinco tipos diferentes de tarjeta de red virtual. Cuando el usuario crea una nueva máquina huésped y elije el sistema operativo que contendrá, *VirtualBox* le asigna automáticamente una tarjeta de red compatible en modo NAT. Los modos de funcionamiento de una tarjeta de red virtual son los siguientes:

**No conectado**: en este modo, la tarjeta virtual existe en el huésped, pero está configurada como si no tuviera ningún cable conectado.

**NAT**: NAT (siglas de Network Address Translation) es el modo por defecto de la tarjeta de red virtual. Este modo permite al huésped navegar por Internet, descargar ficheros y leer el correo electrónico sin necesidad de configurar el sistema operativo huésped. En este modo, la máquina virtual puede conectarse a otras redes mediante un router virtual proporcionado por *VirtualBox*. Dicho router sirve direcciones DHCP del tipo  $10.0 \text{ x}$ . $0/24$  donde x=2 para la primera tarjeta de red, x=3 para la segunda tarjeta de red, etc. En el caso de una única tarjeta de red, el router tiene como puerta de enlace la dirección 10.0.2.2, como servidor DNS la dirección 10.0.2.3 y la primera dirección DHCP asignada es la 10.0.2.15

La arrancada por el método PXE es compatible con el modo NAT.

Como desventaja, en este modo, los comandos que envían paquetes ICMP como **ping** o **traceroute** pueden no funcionar correctamente y, en principio, la máquina virtual no es accesible desde Internet.

- **Adaptador puente (Bridge)**: en este modo, se crea un tarjeta de red virtual en el anfitrión que intercepta el tráfico de red y puede inyectar paquetes en la red, de manera que el huésped se configura como si estuviera conectado por un cable a la tarjeta de red virtual del anfitrión.
- **Red Interna**: en este modo, se crea una red virtual visible entre las máquinas virtuales, pero invisible al anfitrión o a máquinas externas a la red.
- **Adaptador Sólo-Anfitrión**: en este modo se crea una tarjeta de red virtual en el anfitrión que puede conectarse con las máquinas virtuales sin necesitar que el anfitrión tenga una tarjeta de red.

*Ejercicio* **1** *¿Qué configuración de red es más adecuada para las siguientes configuraciones?*

- *a. Clonar un disco duro de una máquina virtual en otra máquina virtual.*
- *b. Ejecutar VirtualBox en un ordenador antiguo sin tarjeta de red.*
- *c. Instalar un sistema operativo huésped para que se conecte a Internet automáticamente sin ninguna configuración.*

## **0.2.4. Instalación de VirtualBox con licencia propietaria**

**0.2.4.1. Instalación de VirtualBox en Windows**

Después de descargar el programa en formato binario, ejecute el fichero ejecutable con un doble clic.

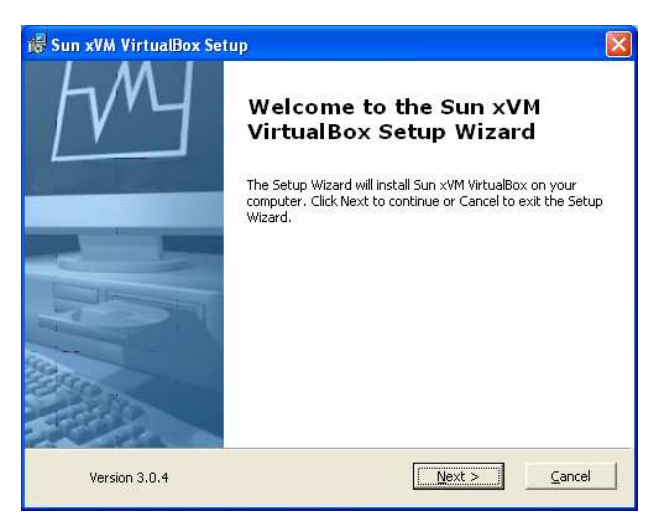

Lea y acepte la licencia marcando la opción **I accept the terms in the License Agreement**

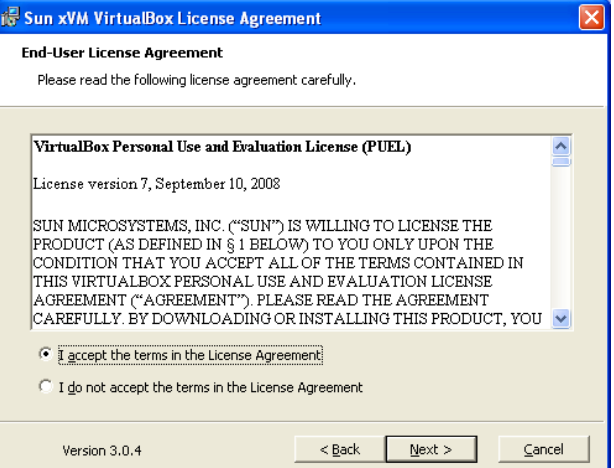

Seleccione la ruta del directorio donde se instalará el programa:

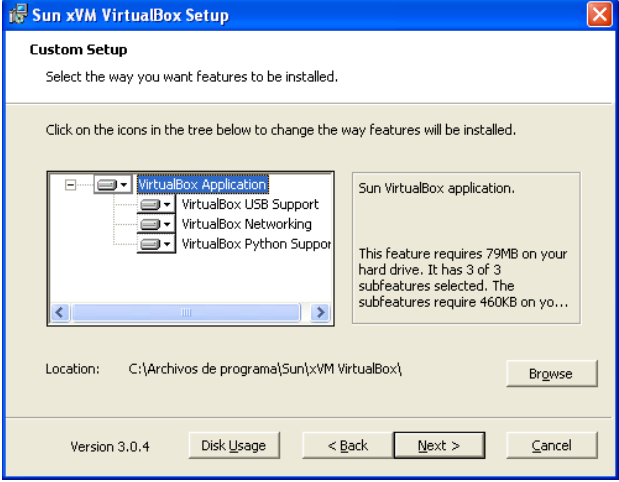

Cree los accesos directos al programa:

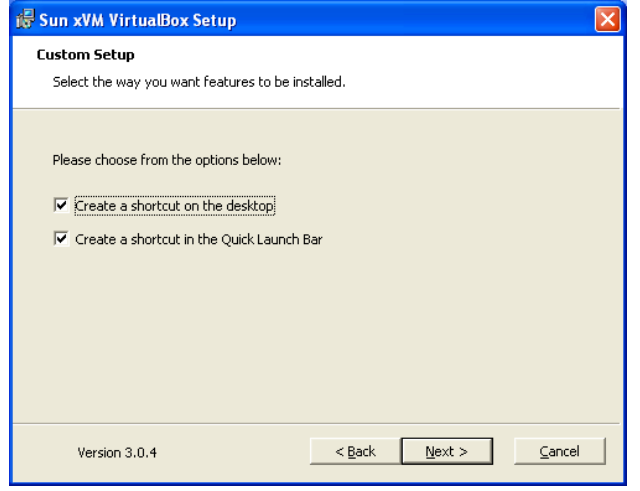

El siguiente aviso alerta de que la instalación de *VirtualBox* desconectará el ordenador temporalmente de la red. Para continuar la instalación, pulse el botón *Yes* y a continuación el botón *Install*.

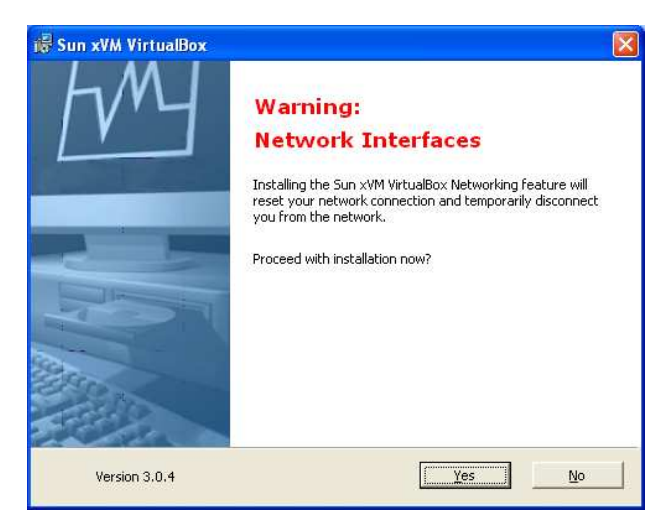

Durante la instalación aparecerán avisos como el siguiente donde se alerta al usuario de que la instalación **no ha superado la prueba del logotipo de Windows**. Esto es debido a que el hardware virtual instalado no incluye una firma digital que indica que ha superado los procedimientos de prueba del sistema operativo. Continúe la instalación con el botón *Continuar*.

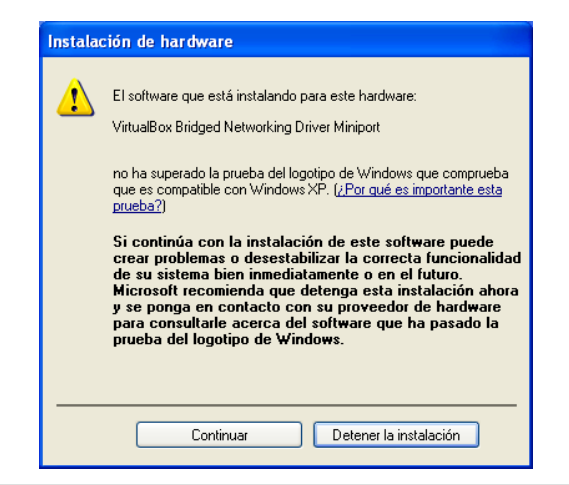

Pulse el botón *Finish* para acabar la instalación:

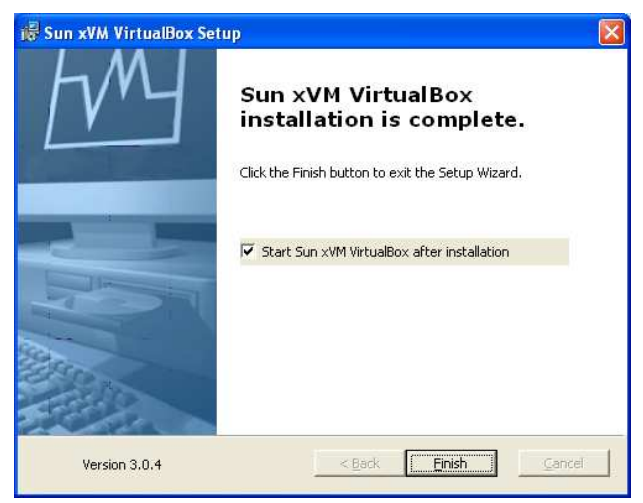

## **0.2.4.2. Instalación de VirtualBox en Ubuntu**

Ejecute desde la consola: sudo gedit /etc/apt/sources.list y añada la línea: deb http://download.virtualbox.org/virtualbox/debian ✂ jaunty non-free Actualice los paquetes: sudo apt-get update;apt-get upgrade Añada la firma de los paquetes:

```
wget -q \approxhttp://download.virtualbox.org/virtualbox/debian/sun_vbox.asc
✂
```

```
-O- | sudo apt-key add -
```

```
Instale Virtualbox:
sudo apt-get install dkms virtualbox-3.0
```
Una vez instalado, el programa se ejecuta desde el menú principal de *Gnome* con las opciones *Aplicaciones*➩*Accesorios*➩*VirtualBox*

#### **0.2.5. Caso práctico: Creación de una máquina virtual para instalar Ubuntu 9.04**

Cuando se crea una máquina virtual y se selecciona el sistema operativo que se desea instalar, *VirtualBox* asignará de forma automática los requisitos recomendados de memoria, disco duro y otras configuraciones

El objetivo de la práctica consiste en crear una máquina virtual para instalar Ubuntu 9.04 desde una imagen del CD autónomo de instalación en formato ISO.

**Sistemas Operativos Monopuesto http://monopuesto.com | 4**

Para crear una máquina virtual, ejecute *VirtualBox* y seleccione en el menú del programa la opción *Máquina*➩*Nueva*. Pulse el botón *Siguiente* para continuar.

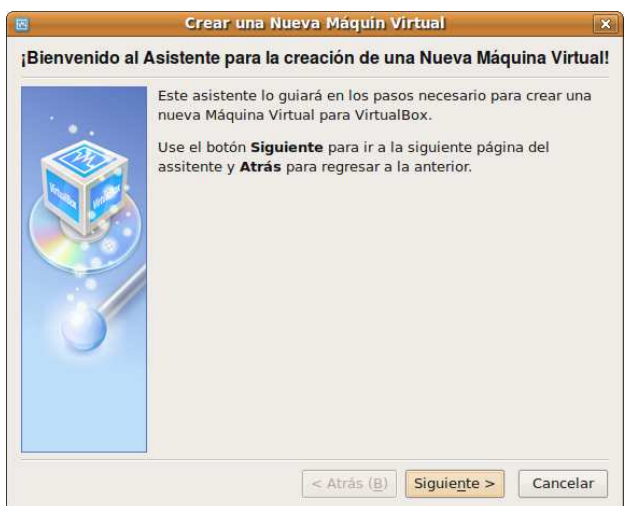

Seleccione el nombre de la máquina virtual, el tipo de sistema operativo huésped Linux y la versión Ubuntu . Pulse *Siguiente* para continuar.

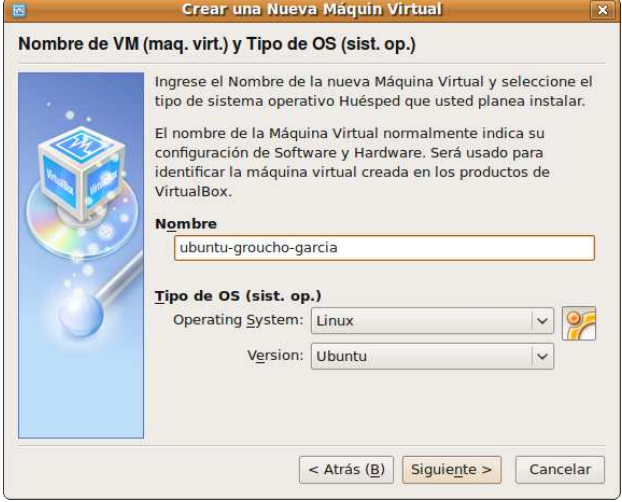

Seleccione 512 MiB de memoria para el sistema operativo huésped. Recuerde que la cantidad asignada será a cuenta de la memoria del sistema operativo anfitrión. Pulse *Siguiente* para continuar.

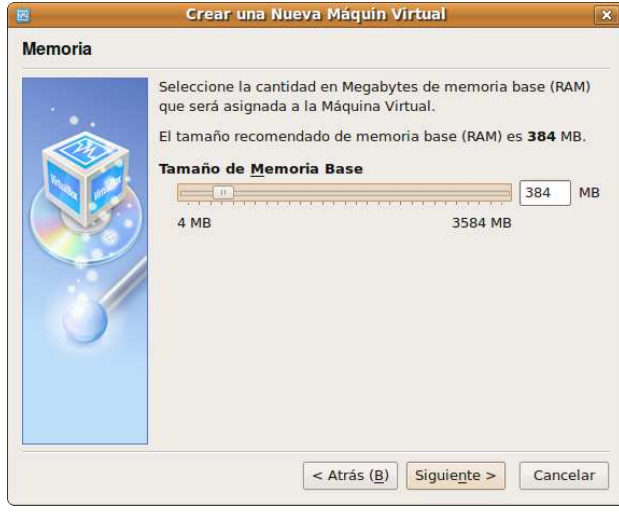

A continuación, cree un fichero que será el disco duro virtual del sistema operativo huésped. En este caso, asigne 20 GiB al disco duro virtual . Pulse el botón *Nuevo* para continuar.

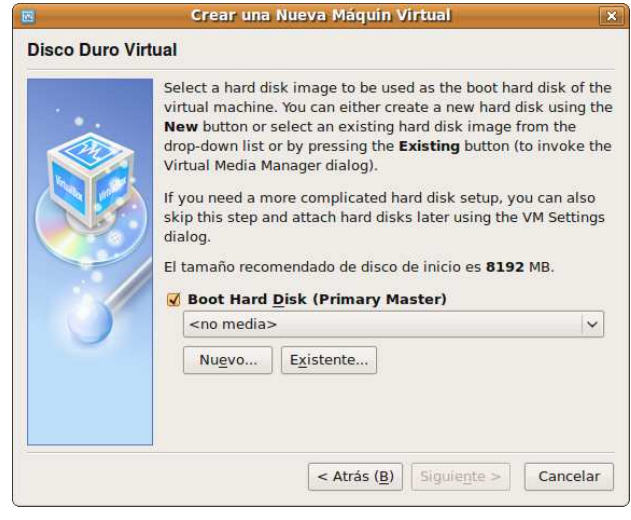

Un nuevo asistente aparecerá para ayudar a crear el disco duro virtual. Pulse *Siguiente* para continuar.

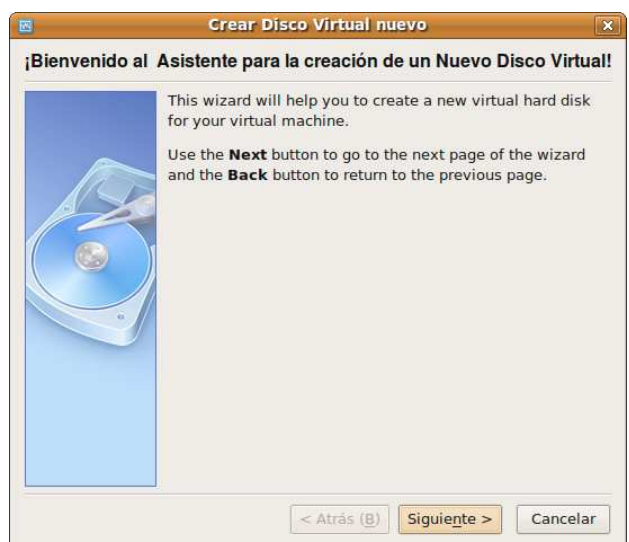

El disco duro virtual puede ser de dos tipos:

- **Dynamic Expanded Storage**: en este caso, el tamaño del disco duro virtual ocupa poco espacio y va creciendo dinámicamente hasta el límite del tamaño asignado conforme crecen los ficheros del Sistema Operativo Huésped. Este método tiene la ventaja de que el disco duro virtual ocupa el espacio necesario en el disco duro y el tamaño del fichero crece si se necesita. Como inconveniente, la creación de ficheros en el disco virtual es lenta.
- **Fixed Storage**: en este caso, se crea un fichero del mismo tamaño que el disco duro virtual. Este método tiene la ventaja de que el acceso al disco duro virtual es rápido, pero como inconveniente, ocupa más espacio.

Seleccione el método Dynamic Expanded Storage .

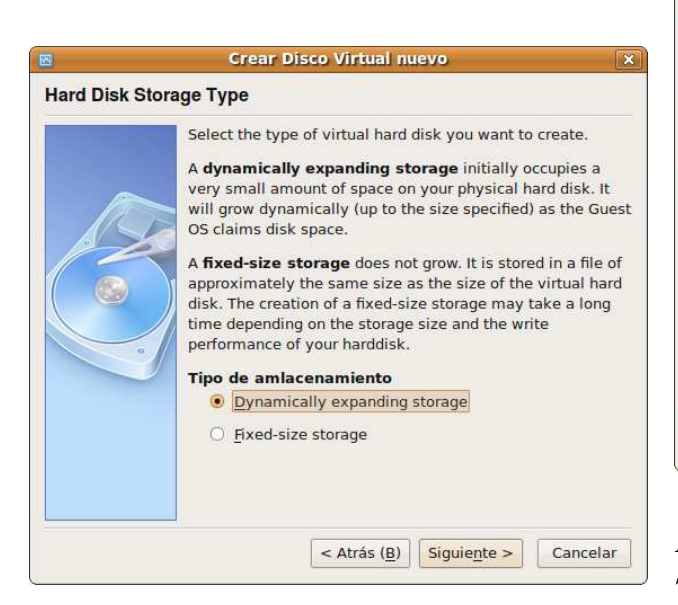

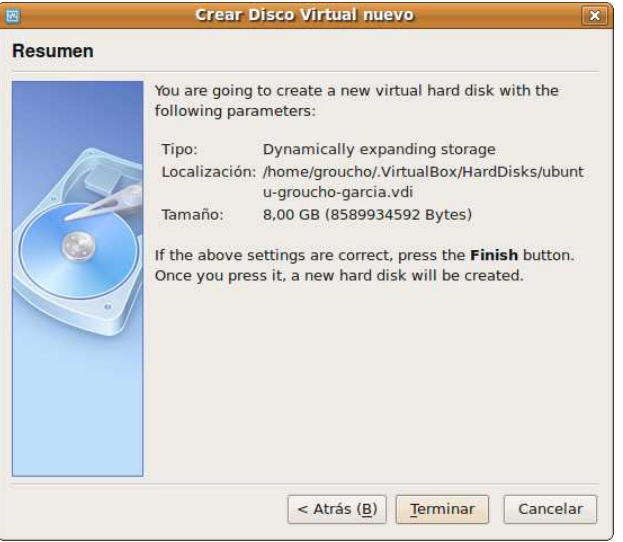

Ahora ya está configurado el disco duro virtual. Pulse *Siguiente* para continuar.

*VirtualBox crea máquinas virtuales con soporte de USB 2.0, iSCSI, ethernet a Gigabit y controladores SATA.*

En **Location**, seleccione el nombre del fichero que contendrá el disco duro virtual. En el campo **Size**, marque 20 GiB como el tamaño máximo del disco duro virtual.

 $\triangle$  Es recomendable no utilizar espacios en el campo **Location**. Utilice el símbolo de subrayado o el guión para separar palabras

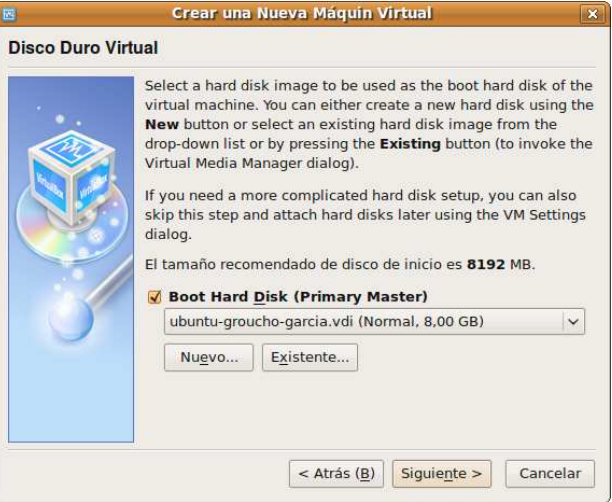

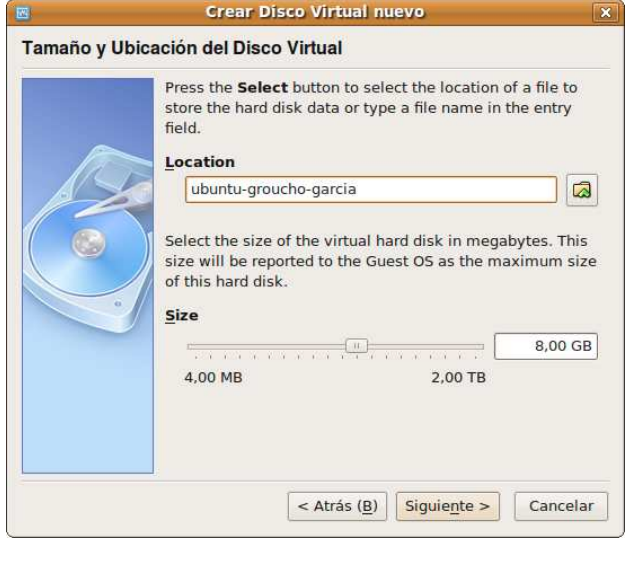

Finalice el asistente de creación de máquinas virtuales con la opción **Terminar**.

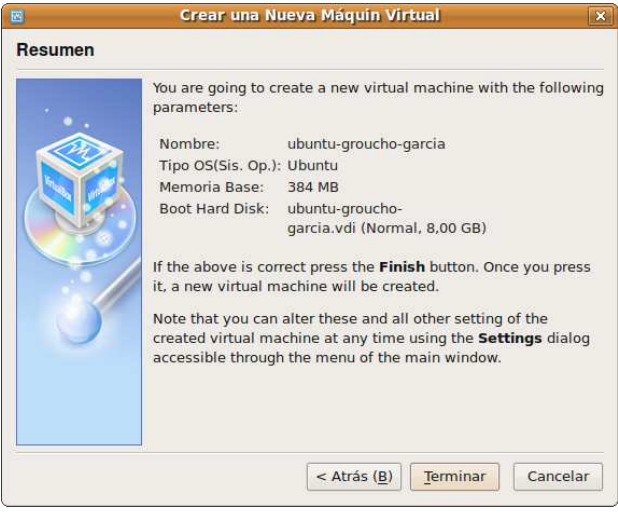

Finalice el asistente de creación de discos duros con la opción **Terminar**.

## **0.2.5.1. Asistente para la instalación de un sistema operativo huésped**

Una vez creada la máquina virtual, se le deberá instalar un sistema operativo para que sea funcional. Para ello, utilice en el menú de *VirtualBox* la opción *Máquina*➩*Iniciar*.

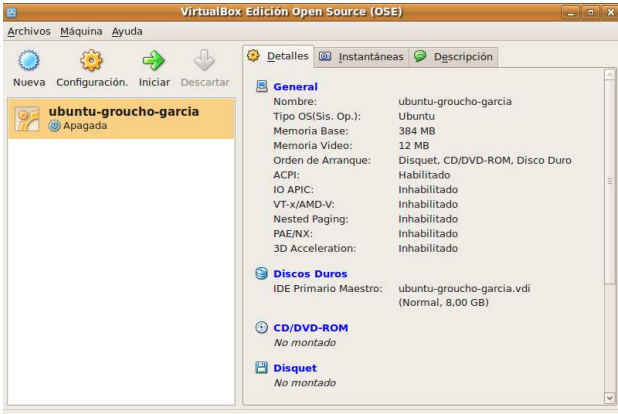

Como es la primera vez que se inicia la máquina virtual, se ejecutará un asistente que ayudará a configurar el dispositivo que se utilizará para instalar el sistema operativo huésped.

En este ejemplo, seleccione una imagen en formato ISO del CDROM de instalación del sistema operativo Ubuntu. Pulse el botón en forma de carpeta

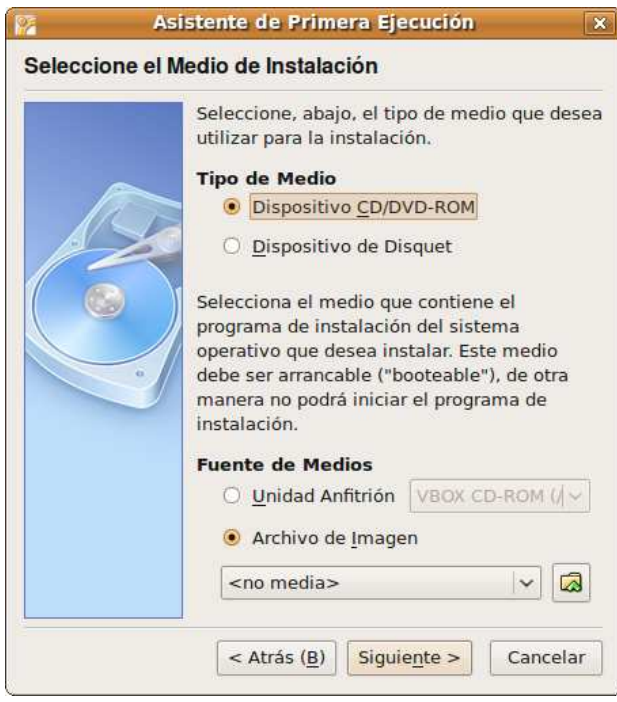

Pulse sobre el icono *Agregar* y navegue por el disco duro y seleccione el fichero en formato ISO que contiene una copia del sistema operativo Ubuntu.

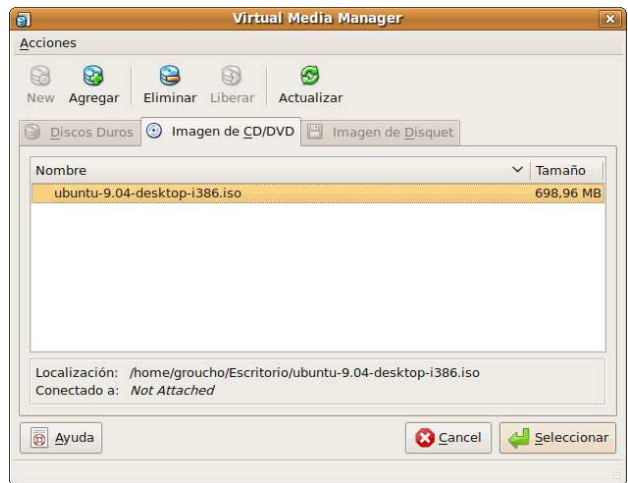

Una vez seleccionado el fichero en formato ISO, pulse el botón *Siguiente*.

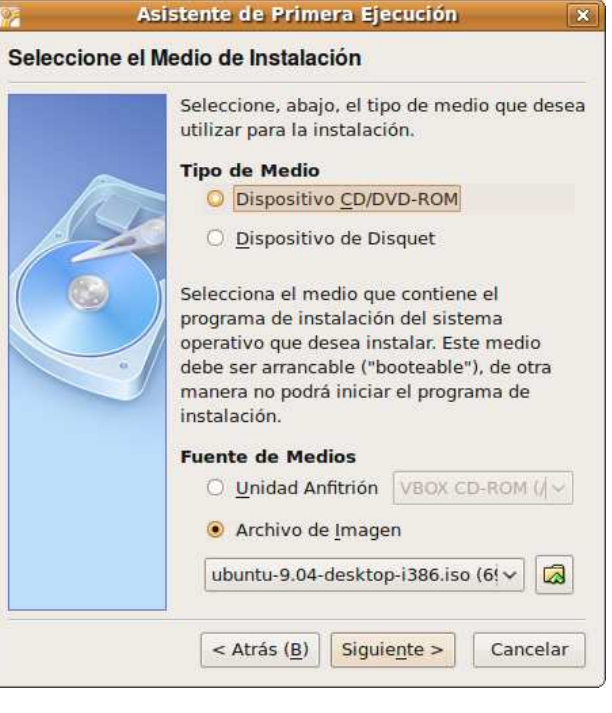

*Un fichero ISO es un archivo que, segun el estándar ISO 9660 de la Organización Internacional para la Estandarización, almacena una imagen exacta de un sistema de ficheros de un disco óptico como un CD o un DVD.*

El asistente avisará que cuando se cierre la máquina virtual, el dispositivo de arrancada se desmontará automáticamente. Deberá desmontar el dispositivo de arrancada una vez instalado el sistema operativo para que la secuencia de instalación no se vuelva a ejecutar. Pulse el botón *Terminar*.

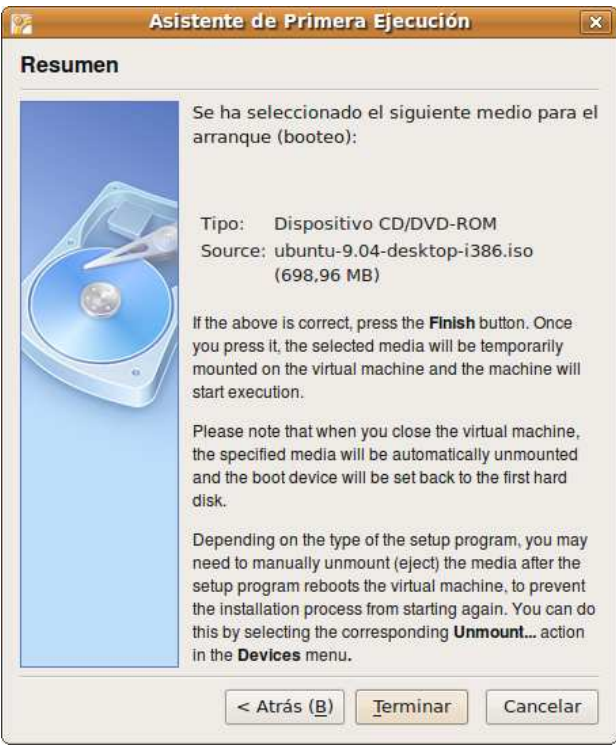

A continuación, el sistema operativo huésped se instalará como si se tratase de un sistema operativo real.

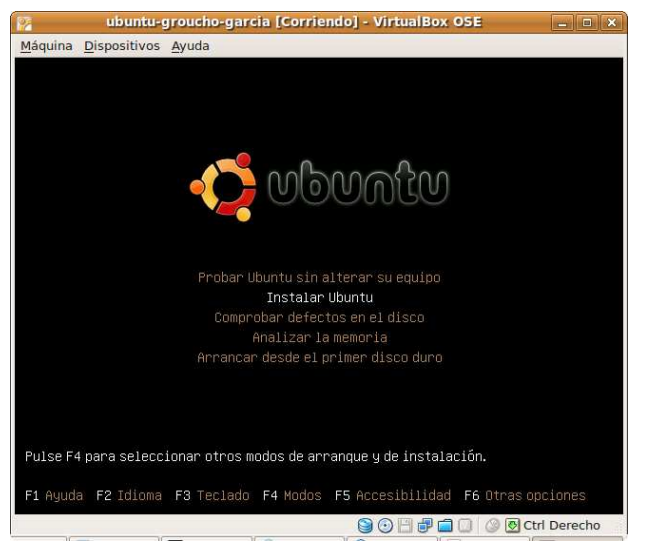

## **0.2.6. Instalación de controladores de dispositivos en huéspedes**

Después de instalar el sistema operativo huésped, se deben instalar una serie de programas llamados *drivers* o *controladores* para interactuar con los periféricos virtuales, como por ejemplo, la tarjeta de red virtual. Los controladores para las máquinas virtuales vienen incluidos en un CDROM virtual que puede montarse en el huésped con la opción *Dispositivos*➩*Instalar Guest Additions (Aplicaciones del huésped)*.

## **0.2.6.1. Instalación de controladores de dispositivos en un huésped Ubuntu**

En el caso de un huésped Ubuntu, aparecerá en el escritorio el CDROM virtual, dentro del cual ejecutaremos el fichero *autorun.sh*:

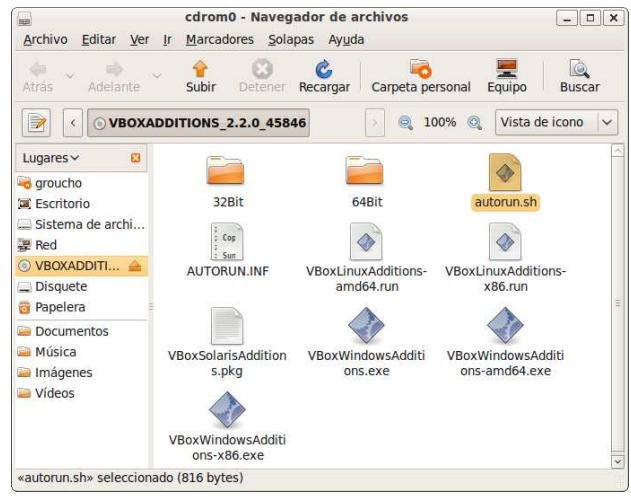

Seleccione la opción **Ejecutar en un terminal** e introduzca la contraseña de superusuario:

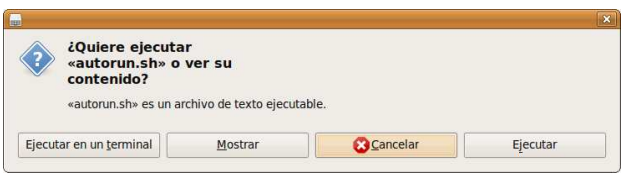

Finalmente, apague la máquina huésped. La próxima vez que inicie el sistema, los controladores de dispositivo se ejecutaran automáticamente.

## **0.2.6.2. Instalación de controladores de dispositivos en un huésped Windows**

La instalación de los controladores en un huésped Windows preguntará al usuario si desea instalar los dispositivos virtuales. Pulse el botón *Instalar*

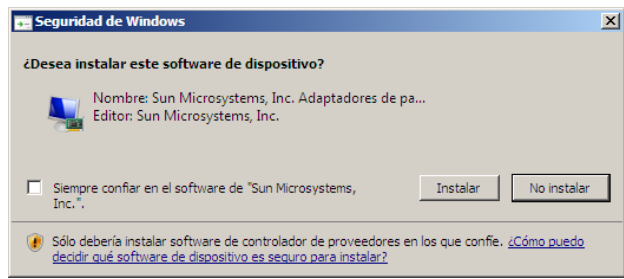

## **0.2.6.3. Combinaciones de teclas especiales**

Algunas combinaciones de teclas especiales afectan al funcionamiento de los sistemas operativos y la pulsación de dichas teclas en el sistema operativo huésped puede provocar efectos no deseados en el sistema operativo anfitrión. La **Tecla Anfitrión** en *VirtualBox* es la tecla **CTRL derecha**.

Las siguientes combinaciones de teclas realizan envíos de teclas especiales al huésped:

- **Tecla anfitrión + Del**: envía Ctrl+Alt+Del al sistema operativo huésped. Esta combinación de teclas apaga o inicia la sesión en Windows.
- **Tecla anfitrión + Backspace**: envía Ctrl+Alt+Backspace al sistema operativo huésped. Esta combinación de teclas reinicia el modo gráfico en Linux.
- **Tecla anfitrión + Fx**: siendo Fx una tecla de función, envía Ctrl+Alt+Fx al sistema operativo huésped. Esta combinación de teclas cambia entre las terminales de Linux.

### **0.2.6.4. Opciones especiales de VirtualBox**

*VirtualBox* proporciona las siguientes opciones especiales:

**Modo Fluído o Seamless Mode**: este modo de funcionamiento permite ver únicamente la ventana activa del huésped en el anfitrión. Para activar o desactivar este modo, pulse simultáneamente la **Tecla Anfitrión** y la letra **L**.

*Ejercicio* **2** *Envíe a su profesor/a una captura en Modo Seamless de la aplicación Firefox donde se muestre el tipo de ventanas del anfitrión y otro tipo de ventanas seleccionadas por el usuario en el huésped.*

#### **0.2.7. Configuración de las máquinas virtuales**

Una vez creada una máquina virtual con *VirtualBox*, se puede cambiar su configuración mediante la opción del menú *Máquina*➩*Configuración* o bien utilizando el icono con la etiqueta **Configuración** de la barra de iconos.

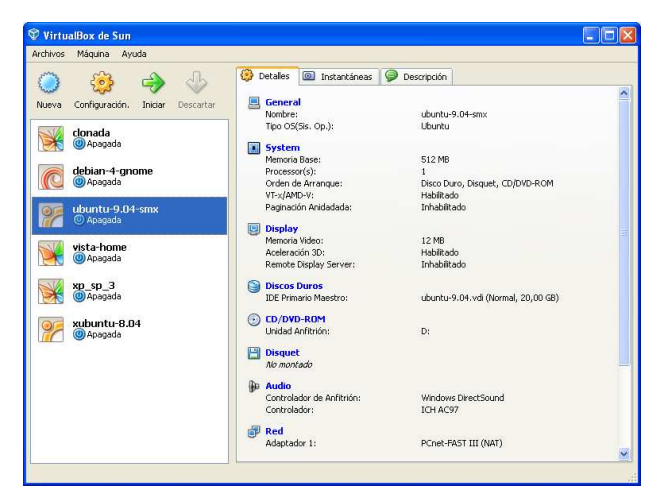

Las diferentes configuraciones de dispositivos y carpetas se muestran en el panel izquierdo y en el panel derecho se muestran las diferentes opciones organizadas en pestañas. En la siguiente sección se explicarán los parámetros de configuración.

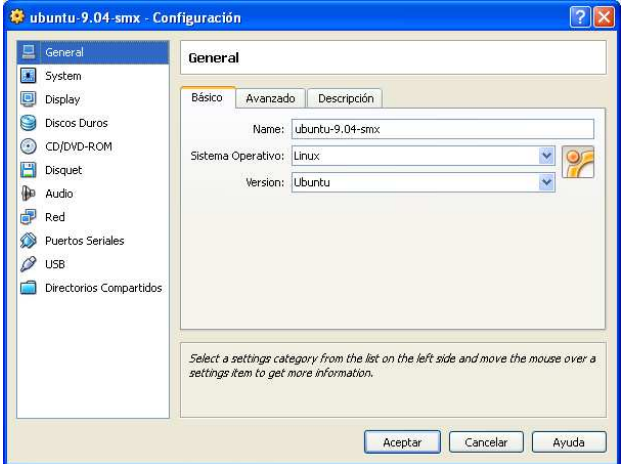

**0.2.7.1. Configuración General**

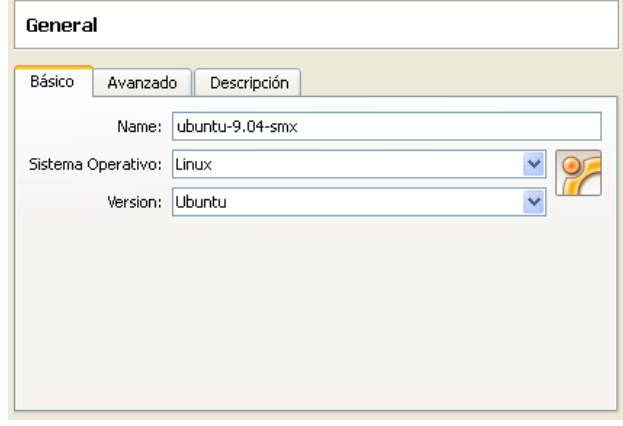

La configuración del sistema se configura en las siguientes pestañas:

- **Básico**:
	- **Name**: nombre de la máquina virtual
	- **Sistema Operativo**: nombre del sistema operativo huésped. Por ejemplo: Linux, Windows, Solaris, ...
	- **Versión**: versión del sistema operativo. Por ejemplo: Debian, Ubuntu, Red Hat, ...
- **Avanzado**:
	- **Snapshot Folder**: nombre de la carpeta donde se guardarán las instantáneas de la máquina virtual.
	- **Shared Clipboard**: método para compartir el portapapeles entre el sistema operativo anfitrión y el sistema operativo huésped. Por defecto es **Bidireccional**, de manera que se puede copiar y pegar texto entre el sistema operativo huésped y el anfitrión. Esta característica sólo se puede utilizar si el sistema operativo anfitrión tiene instaladas las *Aplicaciones del Huésped*.
	- **Removable Media**: con esta opción activa, *VirtualBox* recuerda que elementos están montados y los vuelve a montar cuando se reinicia la máquina virtual.

**Mini ToolBar**: esta opción configura el modo de visualización de la tabla de herramientas de *VirtualBox* cuando la máquina virtual ocupa la pantalla completamente o si se ejecuta en **modo Fluido**.

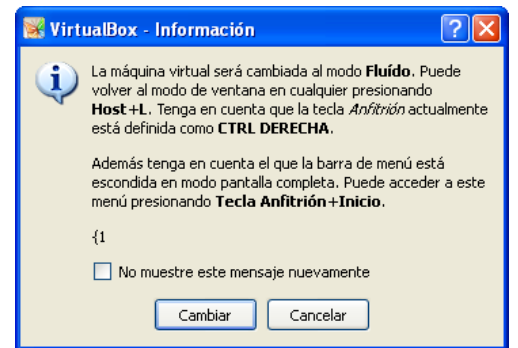

**Descripción**: permite al usuario escribir una descripción de la máquina virtual.

### **0.2.7.2. Configuración del sistema**

#### **Motherboard**:

- **Base Memory**: controla de cuanta memoria dispondrá el huésped.
- **Boot Order**: configura el orden de arrancada de los dispositivos.
- **Extended Features**: configura la activación de ACPI (Advanced Configuration Power management Interface) y IO APIC. Estas opciones no se deben deshabilitar después de instalar un huésped Windows.

#### **Processor**:

- **Processor**: permite definir entre 1 y 32 CPU virtuales en el huésped.
- **Habilitar PAE/NX**: PAE (Physical Address Extension) es una opción de la CPU que permite a un microprocesador de 32 bits direccionar más de 4 GiB de RAM mediante una técnica consistente en utilizar 36 bits para direccionar la memoria. Algunos sistemas operativos, como Ubuntu Server, necesitan tener activada esta opción.
- **Acceleration**:
	- **Habilitar VT-x/AMD-V**: esta opción permite utilizar la virtualización por hardware si están disponibles en el microprocesador.
	- **Enable Nested Paging**: permite utilizar el método de paginación anidada si está disponible.

*Ejercicio* **3** *Habilite la paginación anidada y envíe una captura de pantalla al profesor/a donde se muestre la opción activada.*

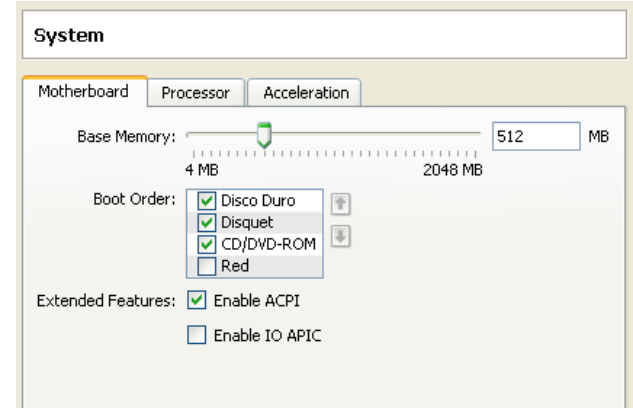

## **0.2.7.3. Configuración de la pantalla**

- **Video**:
	- **Video Memory**: controla la cantidad de memoria de vídeo de la máquina virtual.
	- **Enable 3D Acceleration**: habilita la aceleración 3D. Esta característica sólo se puede utilizar si el anfitrión tiene instaladas las *Aplicaciones del Huésped*.
- **Remote Display**: esta opción permite controlar el huésped remotamente mediante un cliente RDP (Remote Desktop Protocol).

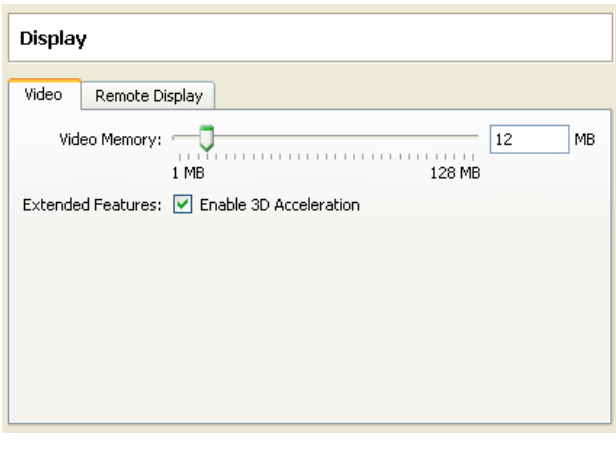

*Ejercicio* **4** *Habilite la aceleración 3D y envíe una captura de pantalla al profesor/a donde se muestre la opción activada.*

## **0.2.7.4. Configuración de los discos duros**

- **IDE Controller Type**: permite configurar el tipo de controlador IDE.
- **Enable Additional Controler**: permite añadir otros controladores de disco SATA o SCSI.
- **Attachments**: permite añadir o eliminar discos de la máquina virtual.

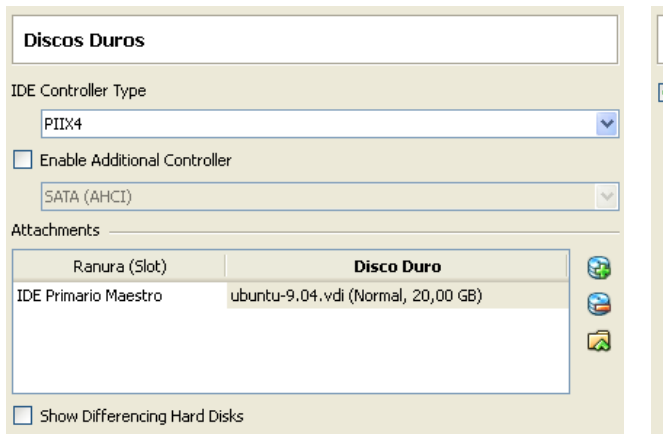

Los discos se gestionan mediante el *Manejador de Medios Virtuales* pulsando el tercer icono (**Seleccionar disco duro**). Mediante este gestor se puede crear un nuevo disco, agregarlo en la lista de disponibles, eliminarlo o liberarlo. Esta última opción se refiere a desconectar el disco duro virtual de su huésped asociado.

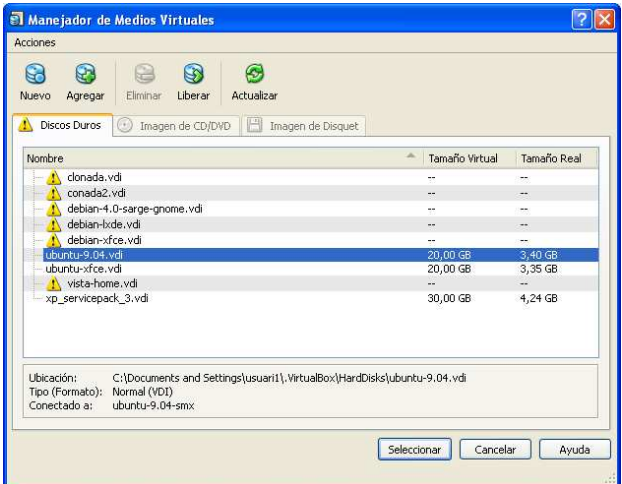

*Virtualbox permite gestionar disquetes virtuales, CDROM y DVD aunque el huésped no posea estos dispositivos.*

## **0.2.7.5. Configuración de los dispositivos ópticos**

**Monta la unidad de CD/DVD**: con esta opción seleccionada, la unidad óptica física se montará en el huésped o bién se montará un archivo imagen de un CD/DVD en formato ISO. En el caso de que la unidad óptica sea física, con el parámetro **Habilitar Passthrough** puede utilizar la grabadora óptica del anfitrión. Para gestionar las imágenes de CD/DVD, utilice el *Manejador de Medios Virtuales*.

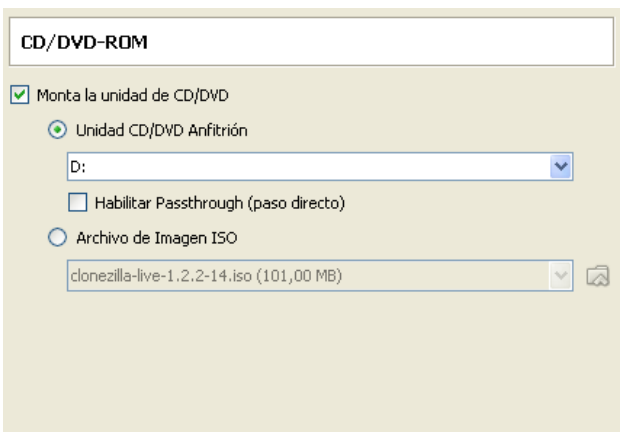

## **0.2.7.6. Configuración de los disquetes**

Con esta acción activada, podrá gestionar los diquetes reales o virtuales con el *Manejador de Medios Virtuales*.

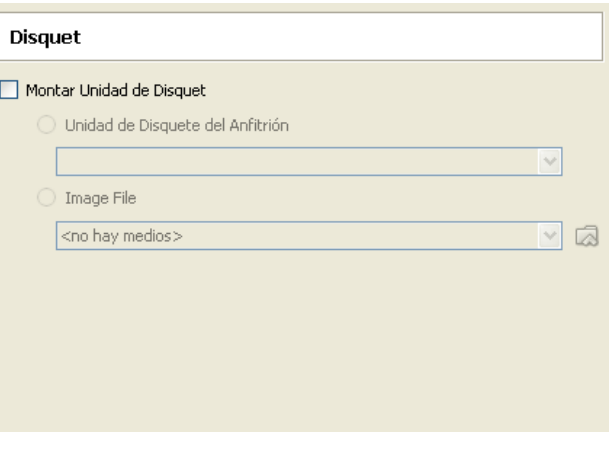

## **0.2.7.7. Configuración de los dispositivos de audio**

Esta opción permite configurar que controlador de audio del anfitrión se comunicará con el huésped, así como el tipo de controlador de audio del huésped.

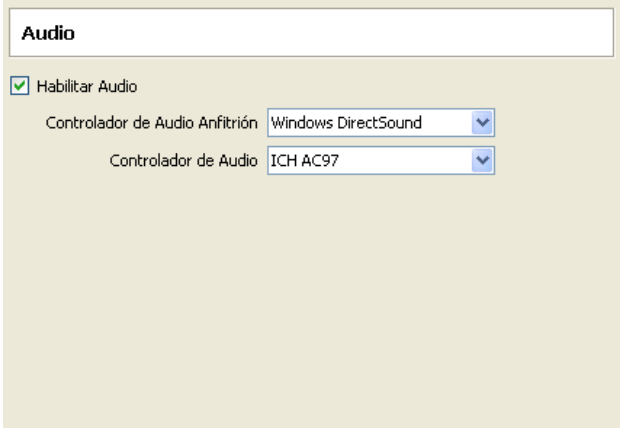

## **0.2.7.8. Configuración de la red**

Esta opción permite configurar hasta cuatro adaptadores de red en el huésped. Las redes en las que se encuentran las máquinas virtuales son privadas e internas e invisibles para el anfitrión.

- **Adapter type**: define el tipo de tarjeta de red virtual del huésped.
- **Attached to**: configura el modo en que el adaptador de la máquina huésped se conecta a una red. Para más información, consulte el apartado 0.2.3 de la página 2.
- **Botón de MAC** : permite generar una nueva MAC para identificar la tarjeta de red.

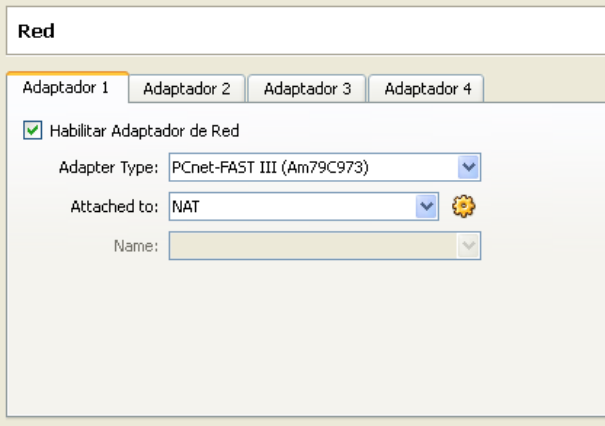

## **0.2.7.9. Configuración de los puertos serie**

Esta opción permite habilitar los puertos serie en la mount -t vboxsf documentos2010 /mnt máquiva virtual huésped.

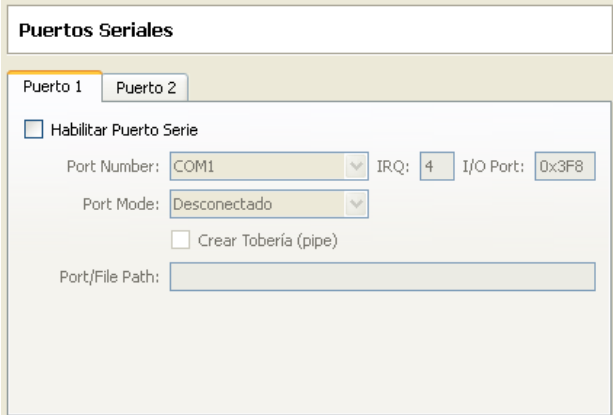

## **0.2.7.10. Configuración de los dispositivos USB**

Con esta acción activada, la máquina virtual puede acceder a los dispositivos USB seleccionados mediante el **Filtro de Dispositivos**. Para que los dispositivos USB funcionen más rápidamente y si la máquina real da soporte a la conexión USB 2.0, es conveniente activar la opción Enable USB 2.0(EHCI) Controller.

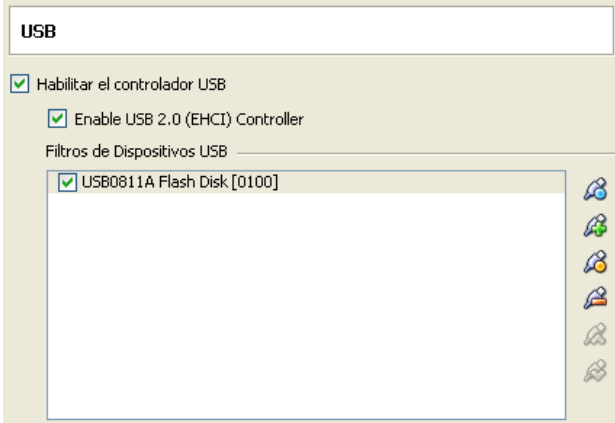

## **0.2.7.11. Configuración de los directorios compartidos**

Esta opción permite compartir un directorio en el anfitrión para ser accedido por el huésped. Esta característica sólo se puede utilizar si el huésped tiene instaladas las *Aplicaciones del Huésped*.

Supondremos en este ejemplo que la carpeta del anfitrión se llama **documentos2010**. Para acceder a la carpeta desde un huésped Windows como la unidad W:, ejecute:

net use w: \\vboxsvr\documentos2010

Para acceder a la carpeta desde un huésped Linux y montarla en /mnt, ejecute:

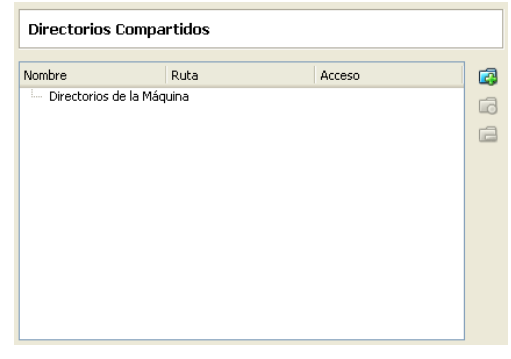

*Ejercicio* **5** *Cree una carpeta compartida datos. Envíe a su profesor/a una captura de pantalla donde se muestre una carpeta datos abierta en el sistema anfitrión y la misma carpeta datos abierta en el sistema huésped.*

#### **0.2.7.12. Gestión de la máquina virtual**

Una vez instalado el sistema operativo huésped, *Virtualbox* permite gestionar las siguientes opciones:

**Menú Máquina**:

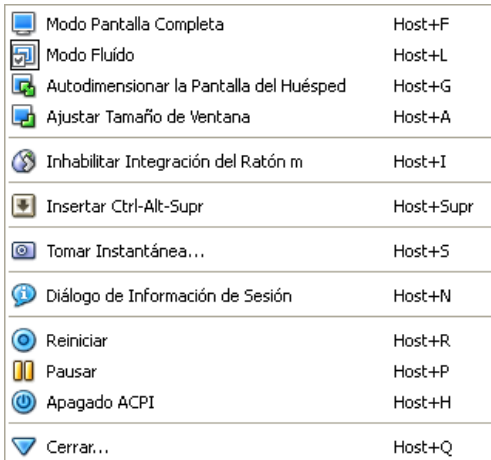

- **Modos de vídeo**: **modo de pantalla completa**, **modo fluído**, **autodimensionar** o **ajustar el tamaño de la ventana**. Por defecto, la pantalla de la máquina virtual huésped se autodimensiona cuando se cambia el tamaño de la ventana.
- **Inhabilitar la Integración del Raton**: con las **Aplicaciones del huésped** instaladas, el ratón se comparte entre el anfitrión y el huésped. Si no están instaladas, el usuario debe cambiar el control del ratón de forma manual con la **Tecla Anfitrión**.
- **Insertar combinaciones de teclas**: envía combinaciones de teclas especiales al huésped.
- **Tomar instantánea**: para la máquina virtual y realiza una copia de la máquina en el estado actual para que, posteriormente, se pueda continuar ejecutando el sistema a partir del instante en que se ha tomado.
- **Diálogo de Información de Sesión**: muestra información sobre el uso del hardware de la sesión actual.

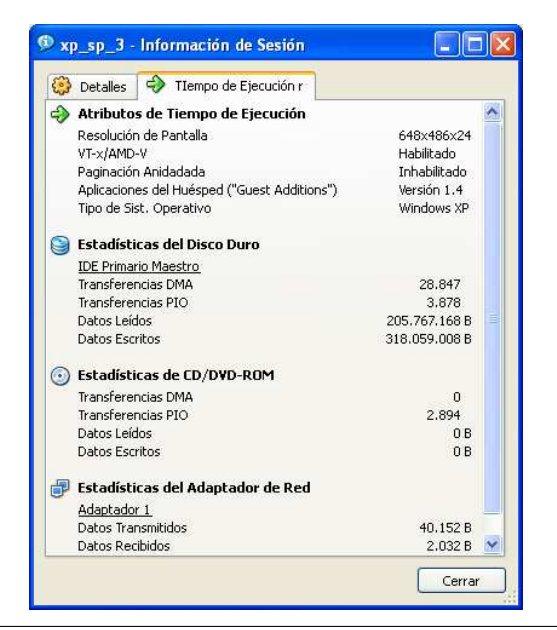

**Menú Dispositivos**: Este menú permite gestionar los dispositivos de la máquina virtual e instalar las **Aplicaciones del huésped**.

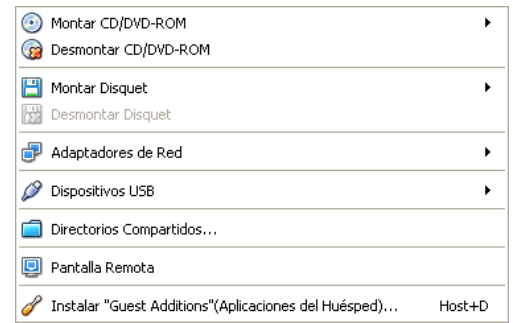

*Ejercicio* **6** *Envíe* a su profesorňa captura de *pantalla con el Diálogo de Información de Sesión.*

*Ejercicio 7 Realice un documento donde explique con capturas de pantalla y texto explicativo, cómo se realiza una Instantánea del sistema y como se restaura.*

#### **0.2.8. Distribución de imágenes de disco**

*Virtualbox* asigna un identificador a cada imagen de disco que queda almacenado en la propia imagen. Como resultado, no se pueden tener dos imágenes com el mismo identificador en la lista del *Manejador de Medios Virtuales*.

## **0.2.8.1. Caso práctico: Generación de imágenes comprimidas**

Las imágenes dinámicas de discos virtuales crecen conforme se instalan aplicaciones en el sistema operativo huésped, pero la imagen dinámica no decrece, ya que si se crea un fichero en la máquina virtual y después se borra, el sistema operativo marca el espacio donde estaba el fichero como utilizable, pero no borra la información que había.

**Objetivo**: el objetivo de la práctica consiste en comprimir tanto como sea posible un disco virtual dinámico *original.vdi* de 20 Gib para poder enviarlo por la red de forma rápida. Para ello, generaremos un disco duro virtual *minimizado.vdi* que contendrá sólo los sectores utilizados del disco virtual *original.vdi* y, finalmente, comprimiremos el fichero resultante con *7zip*.

## **0.2.8.1.1. Llenar de zeros los sectores no utilizados**

Primeramente, se debe llenar de ceros los sectores de disco no utilizado. De esta manera, *Virtualbox* detectará dichos sectores no utilizados y los eliminará. En el caso de que el huésped sea Windows, desfragmente el disco duro y descargue el programa *sdelete* de:

http://technet.microsoft.com/en-us/✂ sysinternals/bb897443.aspx y descomprimalo en c:\sdelete A continuación, ejecute: c:\sdelete -c C:

Y apague el huésped.

En el caso de que el huésped sea Linux, el programa *zerofree* llena de ceros los sectores no utilizados de las particiones en formato **ext2** y **ext3** del disco duro. Para instalar *zerofree*, abra la consola desde el menú principal de *Gnome*, seleccionando las opciones *Aplicaciones*➩*Accesorios*➩*Terminal* e instale el paquete zerofree:

#### \$ sudo apt-get install zerofree

A continuación, para ver que particiones están montadas con el formato ext2 o ext3, ejecute:

#### \$ mount|grep ext

El resultado del anterior comando mostrará el nombre de la partición.

#### /dev/sda1 on / type ext3 (rw,relatime)

En este ejemplo, la partición **/dev/sda1** está en formato ext3. Si la partición de su sistema operativo huésped no es **/dev/sda1**, sustituya **/dev/sda1** por su partición. Para ejecutar el sistema operativo en modo monousuario, de manera que no habrá otros procesos escribiendo al disco duro mientras se llenan de ceros los sectores no utilizados, ejecute:

#### \$ sudo init 1

Y seleccione la opción con las flechas la opción **root Drop to root shell prompt** y con la tecla **tabulador** y **Enter** seleccione **Ok**. A continuación, monte el sistema de ficheros en modo lectura con la orden:

\$ sudo mount -n -o remount,ro -t ext3 ✂ /dev/sda1 /

Ejecute *zerofree* para llenar de ceros los sectores no utilizados:

\$ sudo zerofree /dev/sda1

Finalmente, apague el huésped:

\$ sudo init 0

Desde el *Manejador de medios*, libere el disco *original.vdi* y elimínelo con el botón *Eliminar*

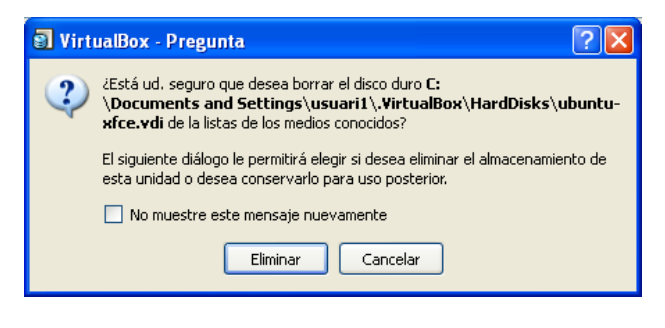

A continuación, con el botón *Keep*, bórrelo de la lista de discos del *Manejador de medios*, pero no lo elimine del disco duro.

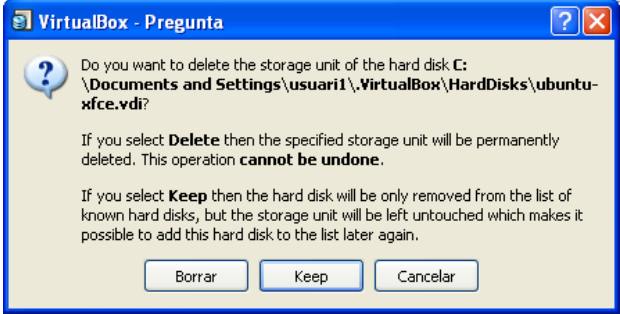

Para crear la nueva imagen compactada, si su huésped es Windows, ejecute desde la consola:

set path=%path%;%VBOX\_INSTALL\_PATH% cd %HOMEPATH%\.VirtualBox\HardDisks VboxManage clonehd original.vdi minimizado.vdi

Si su huésped es Linux, ejecute:

cd ~\.VirtualBox\HardDisks VboxManage clonehd original.vdi minimizado.vdi

Finalmente, comprima la imagen *minimizado.vdi* con un compresor como *7zip* para reducir su tamaño y hacer más fácil su distribución.

## **0.3. Descarga de imágenes de sistemas operativos para VirtualBox**

La instalación de sistemas operativos en máquinas virtuales es un proceso lento debido, principalmente, a la gran cantidad de ficheros que se deben instalar. Afortunadamente, se pueden descargar imágenes de sistemas operativos de código abierto preinstaladas en numerosas páginas de Internet como *http://virtualbox.wordpress.com*.

*Ejercicio* **8** *Descargue la imagen de un sistema operativo diferente de Linux de http://virtualbox.wordpress.com y envíe a su profesor/a una captura de pantalla donde se aprecie el sistema operativo anfitrión ejecutando el sistema operativo huésped.*

## **0.4. Pruebas de rendimiento de la máquina real y la máquina virtual**

Para comparar el rendimiento del hardware, se utilizan programas que realizan pruebas de rendimiento llamadas, en inglés, **benchmark**. Las pruebas de rendimiento se realizan, sobretodo, para comparar la relación velocidad/precio de diferente hardware.

*Hardinfo* es un programa que realiza benchmarks en Linux. Una vez instalado, desde el menú principal de *Gnome*, seleccione *Sistema*➩*Preferencias*➩*System Profiler and Bechmark*.

El programa muestra el hardware del ordenador realiza diferentes tipos de pruebas de rendimiento de la CPU:

**Sistemas Operativos Monopuesto http://monopuesto.com | 14**

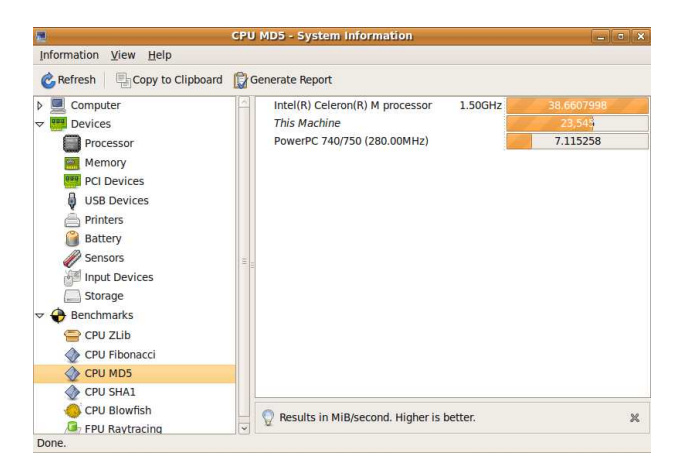

El programa permite generar un informe en HTML del hardware del ordenador y de las pruebas de rendimiento mediante el icono *Generate Report*.

*Ejercicio* **9** *Con el CD autónomo de instalación de Ubuntu Linux, compare la velocidad de la CPU de la máquina real y de la máquina virtual.*